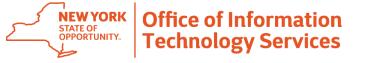

## Quick Reference Guide -PrinterLogic Extension for Google Chrome

#### Overview

This document outlines how to enable the PrinterLogic extension in Google Chrome. The extension may need to be re-enabled if one of the following situations occur:

- An update to the PrinterLogic extension occurs
- User profile was reset
- Migrating from Windows 7 to Windows 10

#### **Enabling the Extension**

The first time you open Google Chrome, you may receive the following message:

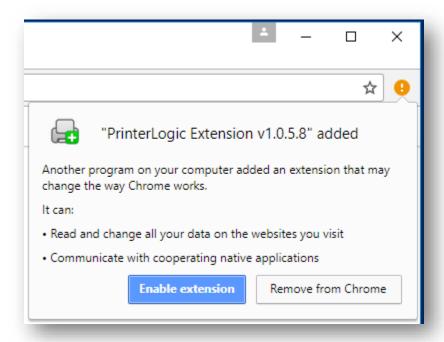

If you receive the above message when you open Google Chrome, simply click the "Enable extension" button to enable the PrinterLogic Extension and you're done.

The pop-up message may not always appear when you first open Google Chrome. However, the orange circle with the exclamation mark should appear when you first open Chrome.

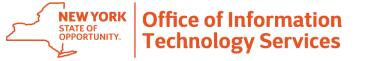

# **Quick Reference Guide -PrinterLogic Extension for Google Chrome**

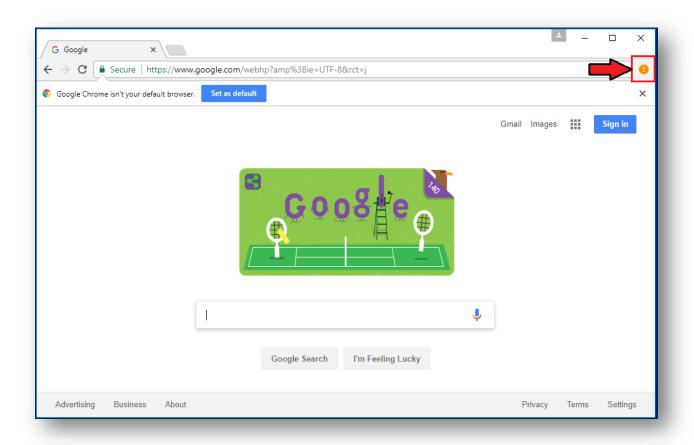

Click on the •• button and select the option "New extension added (PrinterLogic Extension v1.0.5.8)". Note: The version number will change over time as the extension is updated.

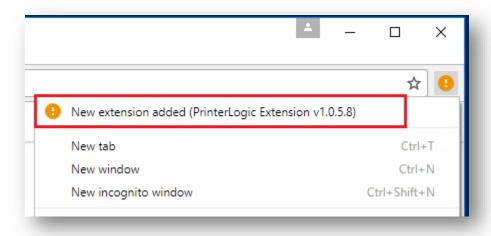

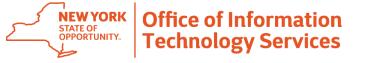

# **Quick Reference Guide -PrinterLogic Extension for Google Chrome**

From the Extensions page, locate the PrinterLogic extension and check the box next to "Enabled":

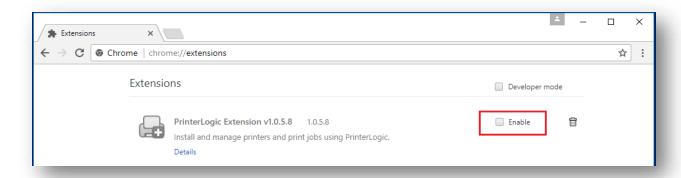

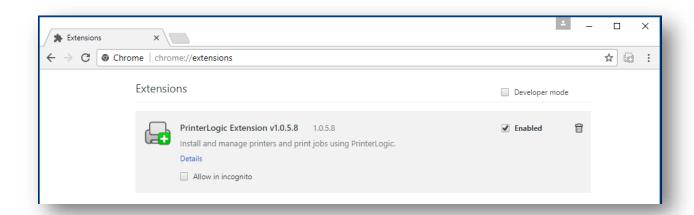

Once the extension is enabled, it will appear in the upper right corner of the Google Chrome window:

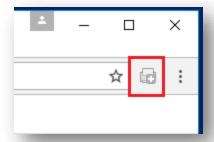

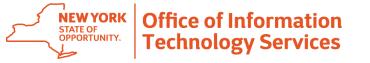

### Quick Reference Guide -PrinterLogic Extension for Google Chrome

If you didn't receive a message about enabling the extension and do not see the PrinterLogic Extension in the upper right corner, navigate to the Extensions page and verify that the extension is available.

To get go the Extensions page:

- 1. Click the 3 dots in the upper right corner of the Google Chrome window
- 2. Select "More tools"
- 3. Select "Extensions"

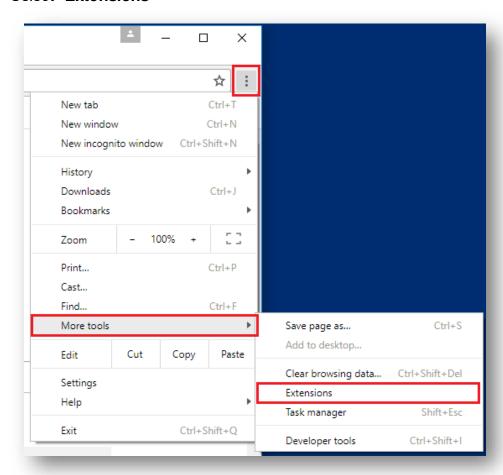

Alternatively, you can type **chrome://extensions** in the address bar.

### Still Need Help?

Please contact the Enterprise Service Desk by phone at 1-844-891-1786, by email at <a href="mailto:fixit@its.ny.gov">fixit@its.ny.gov</a>, chat online with a Service Desk Representative at <a href="mailto:chat.its.ny.gov">chat.its.ny.gov</a>, or contact your local Help Desk or LAN Administrator (where applicable.)